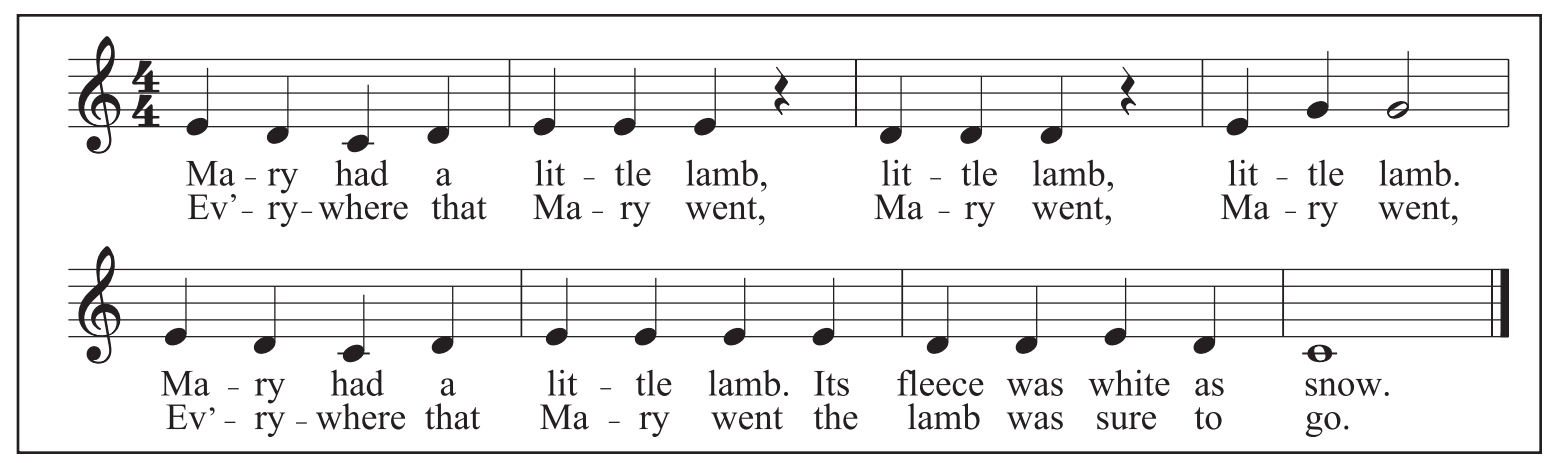

- 1. Type "**n**" to start note-entry mode in the default document.
- 2. Type "**5**" to set quarter-note rhythms. Then type "**e**" to insert an E pitch.
- 4. Type *ctrl/*�-↓ to transpose E down an octave if too high.
- 5. Type the letter names of other notes in melody.
- 6. Type number "**0**" to enter a rest.
- 7. Type new rhythm number before typing note name:

**6** = half note, **7**=whole note

- 8. Press "**n**" (or *esc*) to exit note-entry mode.
- Press *ctrl/*�-**z** or *delete* to undo any mistakes.

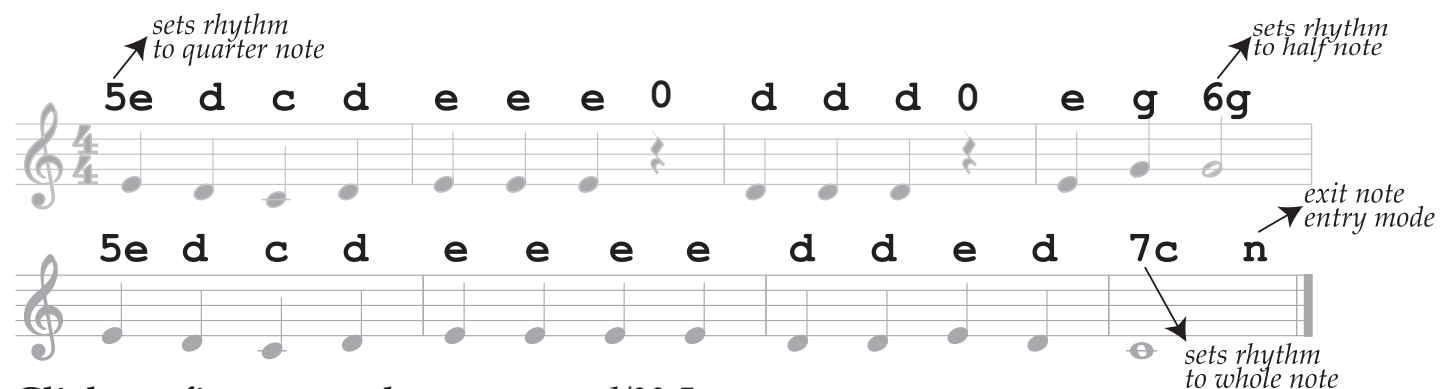

- 9. Click on first note, then type *ctrl/*�-L.
- 10. Type lyrics. Hyphens or spaces will advance to next note/rest.
- 11. When finished with first verse, click on first note again and type *ctrl/*�-L.
- 12. Enter second verse of music. Press *esc* key to exit lyric mode.
- 13. Double click on title and change it to "Mary Had a Little Lamb".
- 14. Set the composer to "Edwin Pearce Christy".
- 15. Click in measure after last note (do not click on rest).
- 16. Shift-click on last measure.
- 17. Press ctrl/�-*delete* to delete selected measures.
- 18. Click on measure 4 (or note in m. 4), and then press *enter* to add a line break.

3.3.4 **Exercise 2: Octaves, Slurs, Fingerings and Labels**

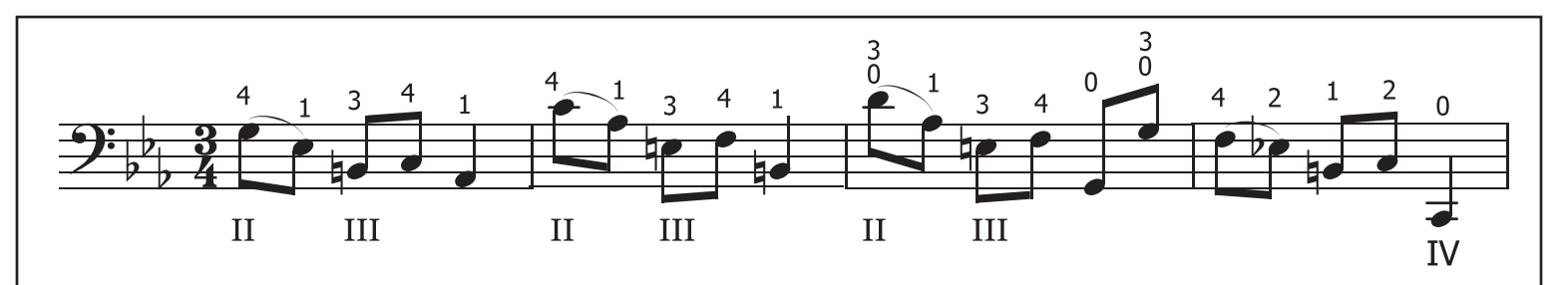

- 1. Create a new score with *ctrl/*�-**n**: Template file: *General>Bass Clef*. Key-signature 3 flats. Time signature 3/4. 4 measures.
- 2. Enter notes by first typing "**n**" for note-entry mode, and then: *ctrl/*�-<sup>↑</sup>

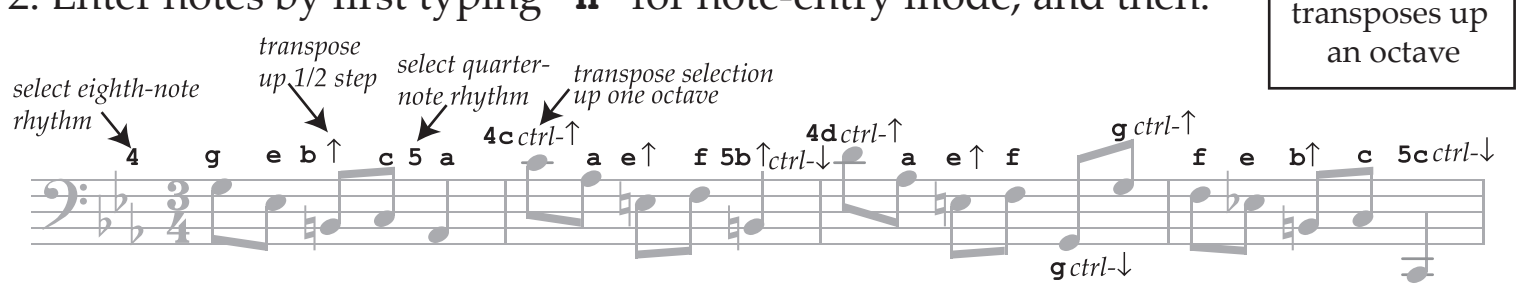

3. Press *esc*, then click on last E, then click on flat in top menu to add cautionary flat. 4. Add slurs by clicking on first note of slur group, then type "**s**" to add slur :

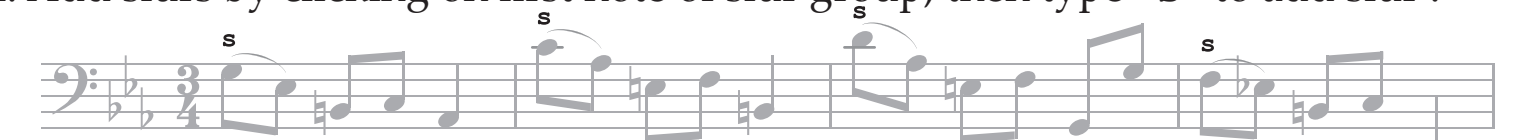

- 5. Display palettes if not already visible by pressing **F9**.
	- Click on "Add palette", then add Fingering palette.
	- Click on "Fingering" palette entry to view fingerings.
	- Drag a fingering symbol and release onto note.
	- Alternatively, click a note, then double-click on palette fingering.
	- If necessary, move fingering up by click-drag with mouse.
- 6. Select last barline of example, open "Barlines" pallette and double click on single barline to changes its style.
- 7. *Adding string numbers* (using lyrics system):
	- Select first note and type *ctrl*/�-L.
	- Type the following text, using spaces to skip notes.
	- Press *esc* when done.

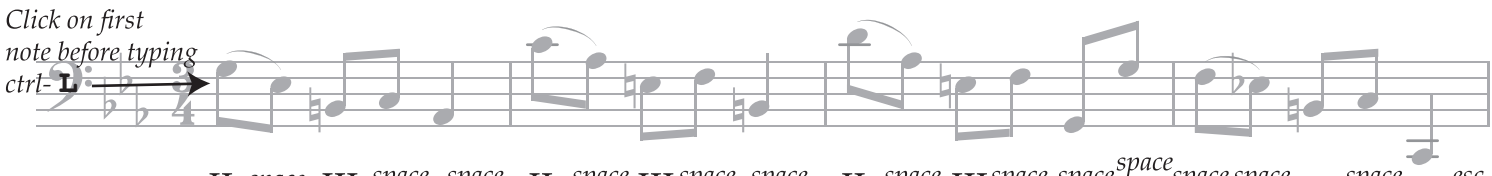

II space III space space space space space space  $\overline{IV}$  esc II space III space space II space III space space

## 3.3.4 **Exercise 3: Chords**

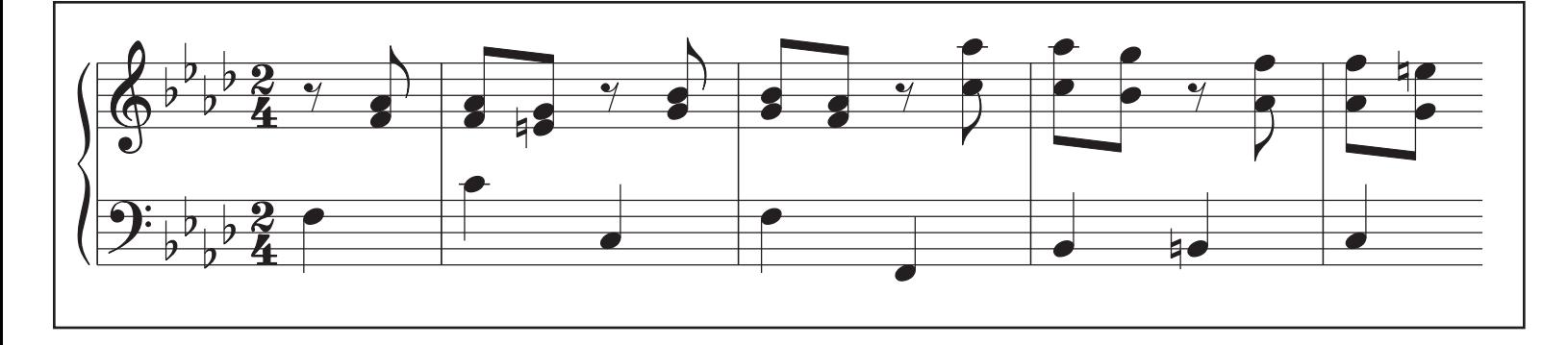

- 1. Create a new score with *ctrl/*�-**n**: Template file: *General* > *Grand Staff*. Key signature 4 flats. Time signature 2/4. Pickup measure 1/4. 4 measures.
- 2. Right-click in last measure, and select "Measure Properties...", then set "Measure Duration, Actual" to 1/4.
- 3. *Enter music for bottom staff*: type "n", then rhythm "5", then click on first note pitch and type:

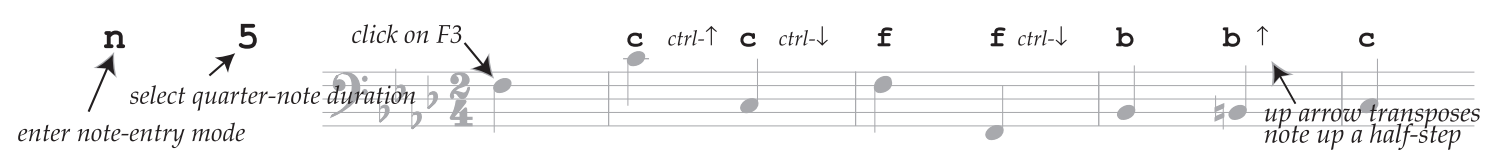

(note: *ctrl/*� ↑/↓ arrow transposes an octave, and ↑/↓ transposes by semitone).

4. *Enter music for top staff*: press *esc*, click on first rest, then type:

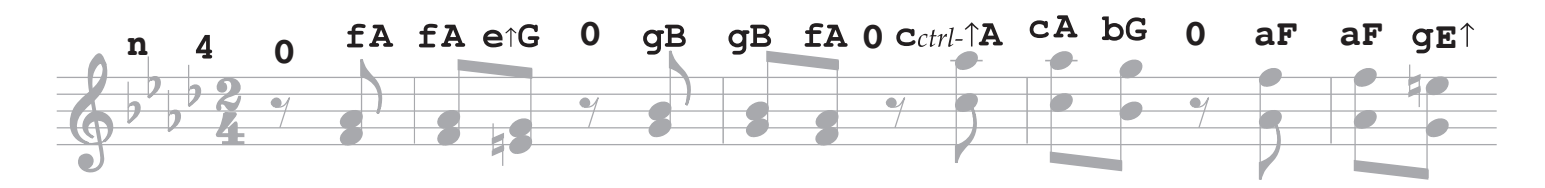

- 5. To remove the barline at the end of the example, clik on the barline, then type the letter "**v**". Do this on the second piece of the barline as well. The barline will become gray.
- 6. To hide invisible elements on-screen, go to menu "View" and uncheck "Show Invisible" (and uncheck "Mark Irregular Measures").

3.3.4 **Exercise 4: Upper/Lower Staff Voices**

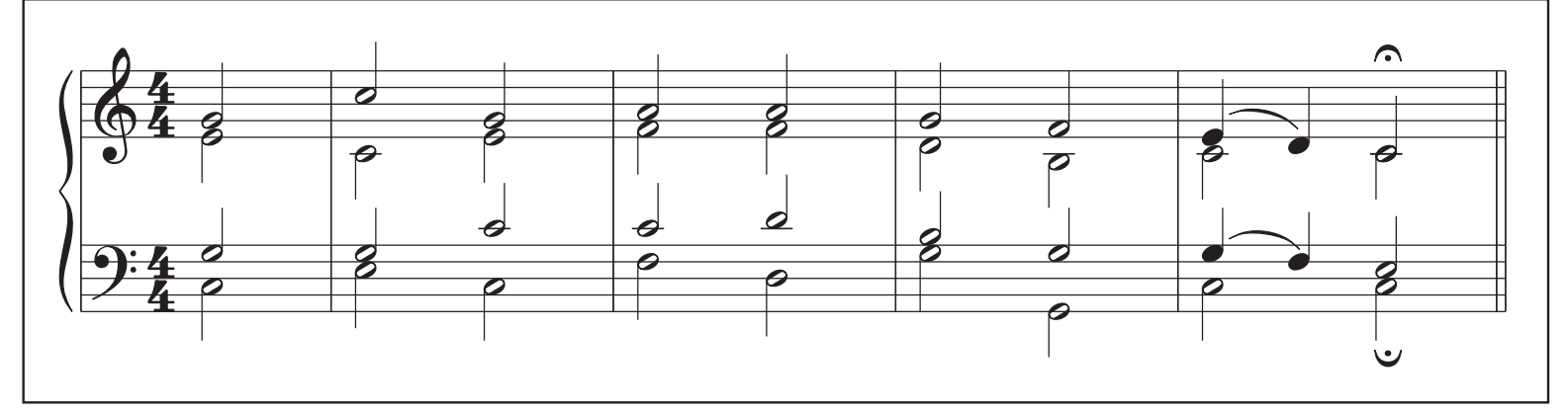

- 1. Create a new score with *ctrl/*�-**n**: Template file: *General* > *Grand Staff*. Time signature 4/4. Pickup measure 2/4. 4 measures.
- 2. Enter music for top staff:

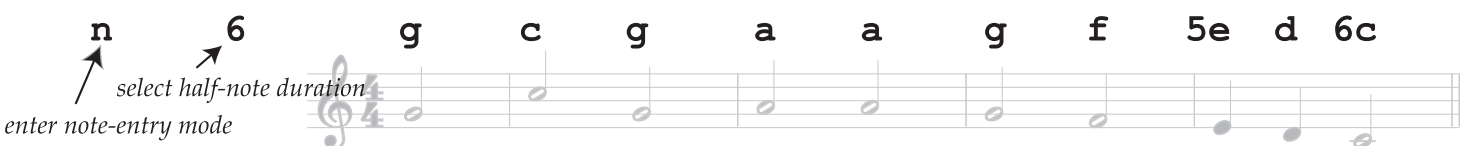

- 3. *Add fermata to current note:* Open palette "Articulations" (press **F9** if palettes not visible). Double-click on fermata to add to current note.
- 4. *Enter music for bottom voice on top staff*: Click on "2" button to switch to 2nd voice (*ctrl*-*alt*-**2**, or ��**2**). Click on E4 for first note, then type:

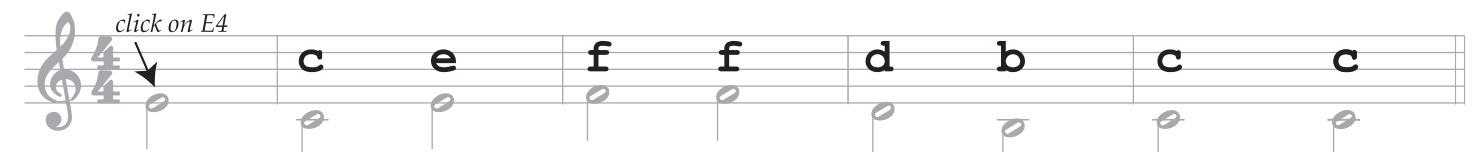

5. *Enter music for top voice of bottom staff:* Click on "1" (*ctrl*-*alt*-**1**, or ��**1**). Click on G3 at start of music and then type:

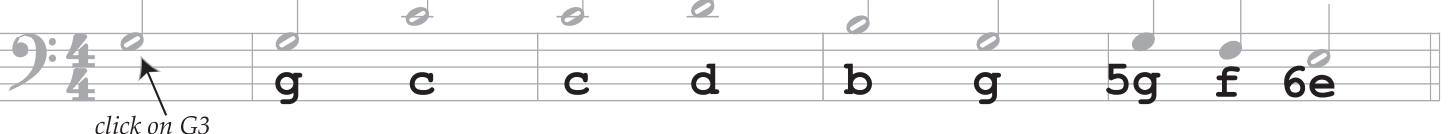

6. *Enter bottom voice of bottom staff:* Click on "2", then click on C3 at start of music, then type:

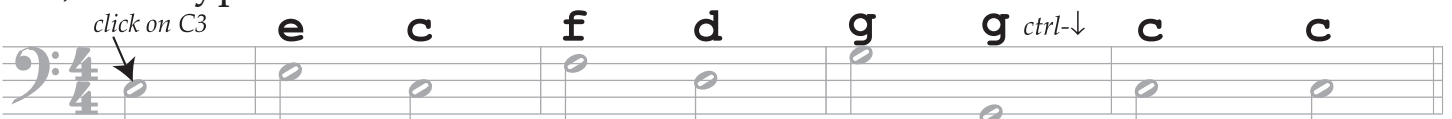

- 7. *Add fermata to current note:* select fermata from articulations palette.
- 8. *Add slurs*: Press *esc* to exit note-entry mode. Click on first note of each slur and type "s".
- 9. *Change style of final barline*: Click on final barline. Open "Barlines" palette. Double-click on double thin barline style.